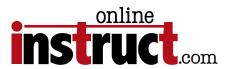

# Photoshop® CS5 Introduction

#### Table of Contents

| Photoshop Tools                         |
|-----------------------------------------|
| Tips                                    |
| Application Bar                         |
| Zoom Shortcuts                          |
| Tip Preferences Undo                    |
| Multiple Undo & Redo Shortcuts          |
| Grids4                                  |
| Image Size                              |
| Quick Selection Tool                    |
| Tip                                     |
| Refine Edge Feature                     |
| Adobe Bridge                            |
| Full Screen                             |
| Savable Workspaces                      |
| Batch Rename                            |
| Photomerge for Panoramic                |
| Image Processor                         |
| Preview Panel Loupe Tool                |
| Filter Panel                            |
| New Adobe Photo Downloader in Bridge    |
| Web Photo Gallery or PDF Contact Sheets |
| Bridge Preferences                      |
| Metadata                                |
| Metadata preferences                    |
| Powerful Searching                      |
| Rotate Multiple Images                  |
| Multi-Image Camera Raw                  |
| PDF Presentation                        |
| Shared PDF Settings                     |
| Centralized Color Settings              |

#### Table of Contents

| Photoshop Layers                    | ) |
|-------------------------------------|---|
| Erasing the Background              | r |
| Layer Masks                         |   |
| Type Rising Through an Image        | 7 |
| Replace Color                       | ) |
| Vanishing Point Filter              | ) |
| Smart Objects & Smart Filters       |   |
| Linking Layers                      | ) |
| Image Warp                          | , |
| Clone Source Panel                  | , |
| Auto Align and Auto Blend Layers    | Ļ |
| Improved Curves Dialog              | , |
| Improved Black and White Adjustment | ) |
| History                             |   |
| Using History                       | ) |
| Curves vs Levels                    |   |
| Curves Color Correction             | , |
| Color Balance                       | ) |
| Match Color                         | , |
| Crop & Straighten Photos            | , |
| Red Eye Removal                     | ) |

Copyright Notice

#### ©2012—Kelly McCathran

The information in this handout is furnished for instructional use and is subject to change without notice. No part of this handout may be reproduced or transmitted in any form or by any means, electronic or mechanical (including photocopying) without the expressed written consent of Kelly McCathran.

The software described in this handout is furnished under license and may only be used or copied in accordance with the terms of such license. Creative Suite 5 is a trademark of Adobe Systems Incorporated ("Adobe"), registered in the United States and elsewhere. InDesign, Photoshop, Illustrator, Acrobat & Bridge are trademarks of Adobe Systems Incorporated.

The value of each printed copy of this material is \$20 retail. Reprint rights may be purchased at a discount, depending on the quantity.

#### Helpful Links

http://tv.adobe.com - Thousands of free videos covering new features, intro topics and workflow in the Creative Suite
http://creativesuitelovers.com - Kelly's \*Adobe User Group

Kelly McCathran San Francisco, CA (415) 312-2459 kelly@onlineinstruct.com

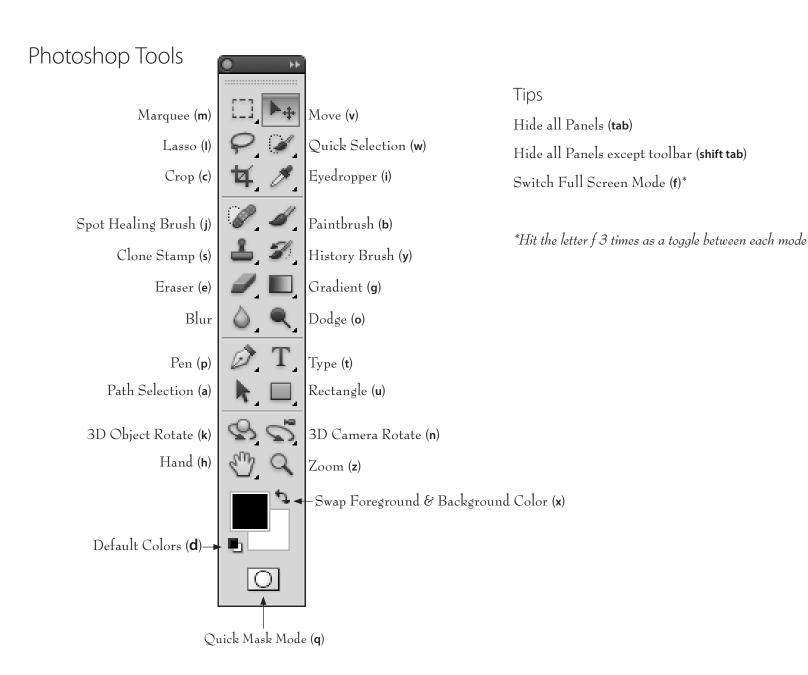

# Application Bar

You may be wondering where they moved the screen modes that used to appear at the bottom of the toolbar. They are on the Application bar across the top of the screen (above the options bar).

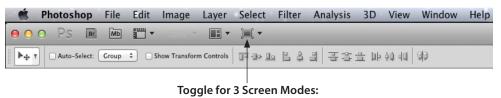

Standard Screen Mode (f)

Full Screen, hide Desktop Neutral Gray Background (f)
Full Screen, Black Background NO Menus or Scroll Bars (f)

#### **Zoom Shortcuts**

| Zoom In                            | Command+ Ctrl +    |
|------------------------------------|--------------------|
| Zoom Out                           | Command- Ctrl -    |
| Fit in Window                      | Command 0   Ctrl 🛛 |
| Temporary Zoom tool Command Spacek | bar Ctrl Spacebar  |
| Hand tool                          | Spacebar           |

#### Tip

Photoshop Mac keyboard shortcut Command ~ will toggle between active windows (or open images). This shortcut works in virtually EVERY Mac program.

On Windows use Ctrl Tab to toggle active documents.

#### Preferences Undo

Photoshop has up to 1,000 undos, the default setting is 20. To increase the number of Undos go to Photoshop > Preferences > Performance (Mac) Edit > Preferences > Performance (Windows). History States is where you set your multiple undos. The recommendation is 40 - 50, the more RAM you have the higher you can go (unless you have over 6 GigaBytes of RAM, don't go above 100.)

#### Multiple Undo & Redo Shortcuts

Edit > Step Backward is your multiple undo menu command. Edit > Step Forward is your multiple redo command. These commands also this move up and down the History Panel.

Step Backward (undo more than once) Command Option Z or Ctrl Alt Z Step Forward (redo more than once) Command Shift Z or Ctrl Shift Z

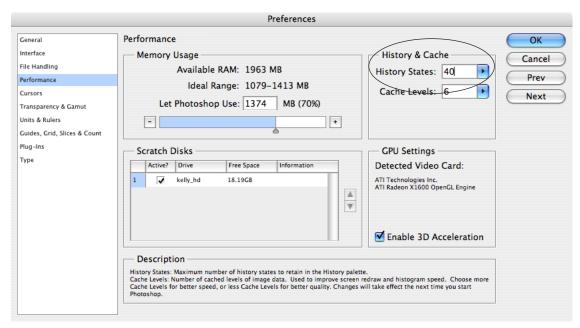

## Grids

There are many circumstances when it is helpful to see the center of a photo, especially if you are Cropping, Adding Borders or Exporting for the Web. A preference can be changed to show the exact center of every image.

1. Turn on your grid through View > Show > Grid.

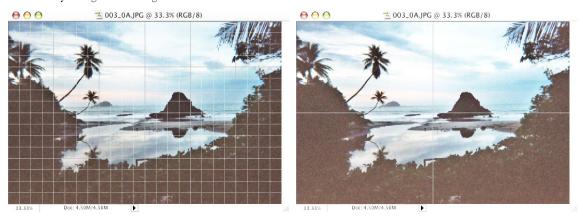

2. Set the scale under Photoshop > Preferences > Guides, Grid & Slices (Mac) or Edit > Preferences > Guides, Grid & Slices (Windows).

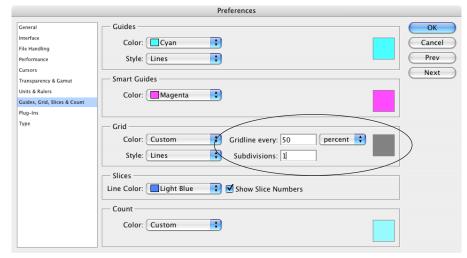

# Image Size

Finally, there is a keyboard shortcut for Image Size, Command Option I or Ctrl Alt I.

Another trick for seeing the Image Size information is to hold down **Option** or **Alt** and click on the file size dialog in the lower left corner of the window. If you click that area without the **Option** or **Alt** keys it shows you how the image can fit on an  $8.5 \times 11$  inch sheet of paper.

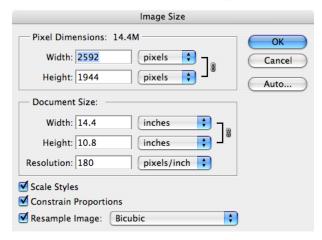

#### Introduction

## **Quick Selection Tool**

Complex backgrounds used to be very difficult to work with. If the subject you are trying to select has a lot of the same tones as the background, making a selection can be a lot of work. Not anymore! I use the Quick Selection tool (**w**) to make 85% of my selections in Photoshop. Simply click and drag over the object you are trying to select. This tool uses brush size, the smaller the brush, the more careful the selection is.

#### Brush Size Shortcuts

#### Bracket keys

Brush Smaller [

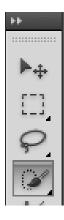

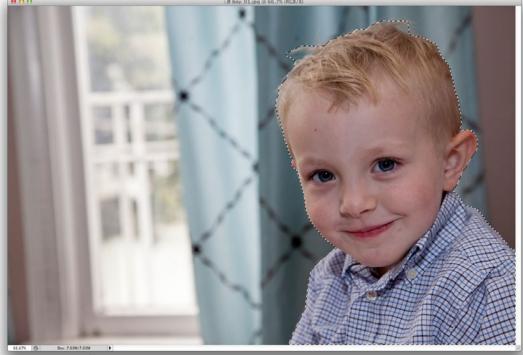

Image courtesy of Jessica Epstein: jessepstein.com

#### Tip

When you are using the Quick Selection tool, stay away from the edge of the object you are trying to select. In the image on the left, I kept my Quick Selection brush well inside the boy and let Photoshop do the work of finding the edge.

# Refine Edge Feature

The Refine Edge button is on the Options bar at the top of your screen, when you're on any selection tool (Magic wand, Lasso, Rectangular marquee).

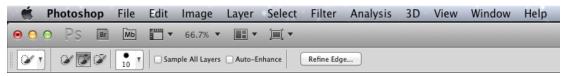

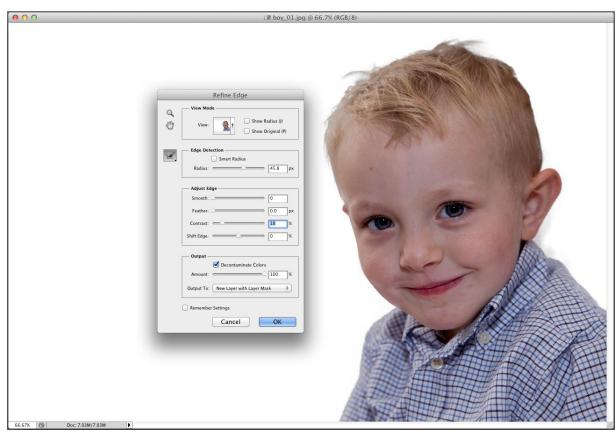

Photo courtesy of Jessica Epstein: jessepstein.com

## Adobe Bridge

Adobe Bridge started shipping with Creative Suite 2, it functions as a central launchpad for all Creative Suite documents (and many other file types). Using bridge you can browse, organize, label, and preview Photoshop, Illustrator, PDF and InDesign (CS3 not CS1) documents, templates, and snippets. However; you are not limited to Adobe files, bridge can be used to globally batch rename or organize virtually any file type (although you may not have a preview for all file types). The Preview section can be scaled to give a larger, more detailed view of the image. In the lower right corner of the Bridge window you can select several different preview types.

If you would like to launch Adobe Bridge from any Creative Suite program, choose File > Browse (Command Option O or Ctrl Alt 0).

Normal View (with a custom workspace)

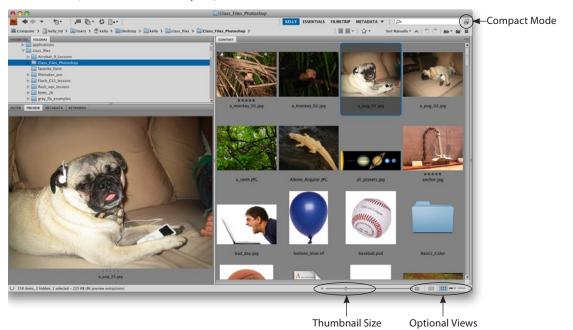

Tip: To select non-consecutive items, hold down the Command key on the Mac or Ctrl on Windows. The Shift key will select rows, or consecutive items.

#### **Compact Mode**

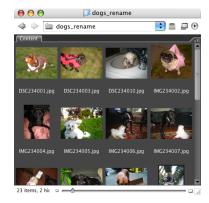

## Full Screen

One of my favorite features to review a folder full of images is View > Slideshow (Command L or Ctrl L).

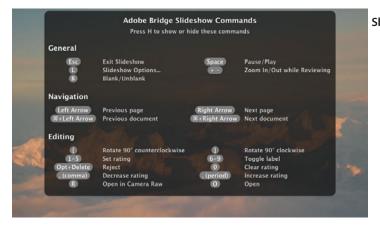

Shortcuts: H will hide or show the menu

Spacebar key pause or play the slideshow

Esc key will exit the show

The number 1-5 will rate an image

# Savable Workspaces

Once you have your panels organized, it helps to save a workspace to keep their position.

Window > Workspace > Save Workspace.

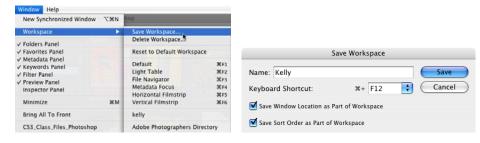

#### Batch Rename

It seems these days that everyone has a digital camera, even my grandparents, who don't own a computer. All cameras seem to pick useless-arbitrary names, this can be easily solved using Bridge.

1. In Bridge, select the folder of images you would like to rename (if you've clicked on an image, Select All before starting) Choose Tools > Batch Rename. The default setting don't let you choose your own name. Click on Current Filename and choose Text.

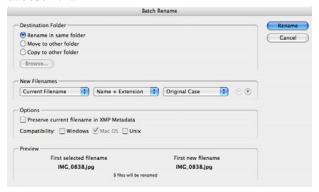

2. After you've selected **Text**, type the desired filename (recommendations for naming are on the right margin of this page). Typically, you will want a **sequence number** or letter to separate the items. The **plus sign** to the right of text will let you add a variety of items to the filename, such as date, number, letter, current filename and more. I recommend that you use a 2 digit number, if there are more than 100 images 3 digits is recommended.

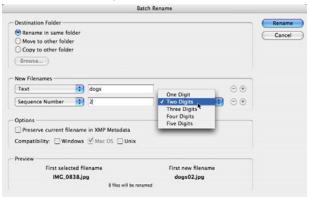

#### **Notes on File Naming**

Many Unix servers, which are often used in print shops, may have a problem with illegal characters such as / &:; and may be sensitive about the use of a period (Windows machines won't read past the first period). To build good work habits, you should always name files with lower case characters, instead of a space use underscore\_ and never use more than one period in a file name, separating it from it's proper 3 or 4 letter extension.

#### Only use:

letters
numbers
under\_score
hy-phen
one period (separating the extension)
Maximum of 31 characters

#### Example:

wedding\_1942.tif (correct)
Wedding 1942 kfm (incorrect)

## Photomerge for Panoramic

Bridge allows you to assemble your own panoramic shots. To start, select 3 shots in Bridge to build a Panoramic. Photoshop will find the overlapping pixels and blend the edges. Choose Tools > Photoshop > Photomerge.

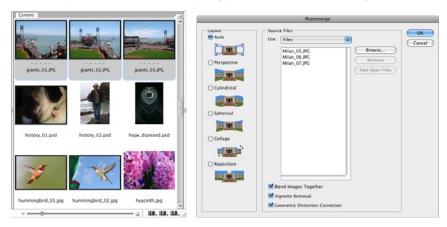

Photoshop preserves the Layer masks that were used to blend the image. To disable the mask temporarily (seeing the blending) hold down Shift and click on the mask icon in the Layers panel. To turn the mask back on, Shift click the mask icon in Layers again.

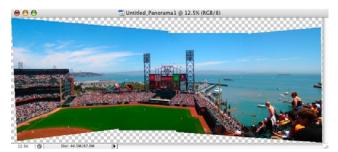

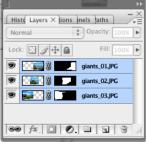

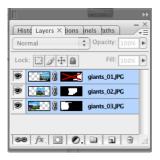

## Image Processor

This is one of the easiest and most useful tools in Bridge, next to Batch Rename. The Image Processor will take a folder full of images and convert them to another format. Often this is useful to take your camera's raw JPEG images and convert them to an un-compressed format such as PSD or Tiff. In Bridge choose Tools > Photoshop > Image Processor. This will create a new folder for all the images, in this case the folder will be named PSD. If you changed the format to Tiff the folder would be named TIFF.

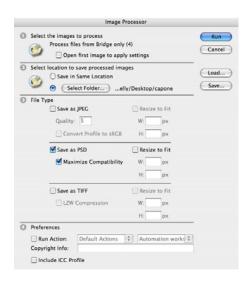

## Preview Panel Loupe Tool

Bridge CS3 has added a **Loupe tool** to the Preview window. To use the Loupe, simply click on the image in the Preview window anywhere. To **zoom in**, use your **scroll wheel** on your mouse or the + on your keyboard **zoom out** hit the – key. To make the Loupe tool go away, click anywhere in the Loupe window, in CS4 they added a small X at the lower right corner to close the loupe window.

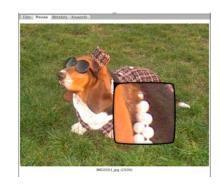

## Filter Panel

This is a wonderful tool added to Bridge CS3, the Filter panel allows you to control which files you see in the Content panel by checking or un-checking items to display.

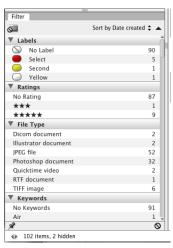

## New Adobe Photo Downloader in Bridge

Now, for those Mac users who don't like where iPhoto stores your images, you can bypass it all together through Bridge's new photo importer. In this dialog (when you click Advanced) you can custom name the files, select which ones to be imported and choose where they land on your Hard Drive. File > Get Photos From Camera...

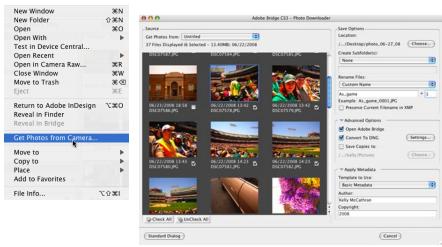

## Web Photo Gallery or PDF Contact Sheets

Bridge can automatically assemble a Web Photo Gallery or PDF Contact sheet by choosing Window > Workspace > Output.

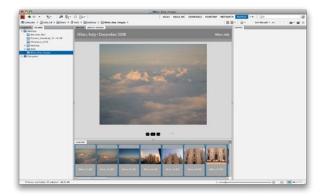

#### Optional Views

Bridge offers many different sort and view options, found under View > Sort. If you drag images to a new spot in Thumbnail view, the sort order may change to Manually. To correct it to By Filename, go back to View > Sort.

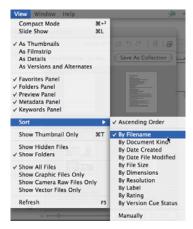

## Bridge Preferences

If you'd like a lighter background go to Bridge > Preferences (Mac) or Edit > Preferences (PC) and choose General. Then slide User Interface Brightness.

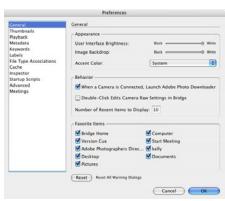

#### Metadata

Metadata (located in the lower left hand corner of the Bridge window) is information about the image such as: creation date, width, height, resolution, copyright info, etc. Bridge even displays Camera specific EXIF (Exchangable Image File Format) information like: did the flash fire, what was the aperture value, date, time, etc. Also, Metadata can be searched for keywords, colors, and image resolution and much more. One common task is to batch attach Metadata to a series of images. The Shift key will select consecutive items, the Command (Mac) or Ctrl (PC) key will select not-adjacent items. Using the ITPC (International Press Telecommunications Council) section of the Metadata pane you can now attach up to 30 fields of custom Metadata.

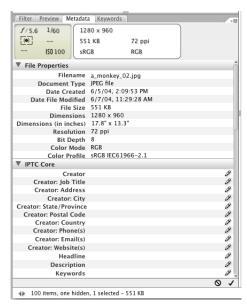

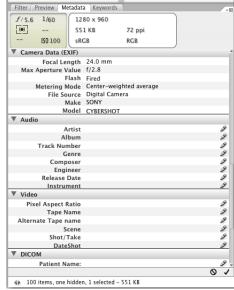

#### Metadata preferences

Bridge CS3 has hidden the Camera model display in the Metadata. To turn this back on, choose the Metadata pop-up menu and select Preferences. Jus above GPS you'll see Make and Model, check those back on.

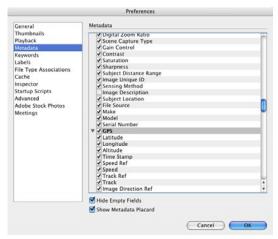

## Powerful Searching

In Bridge choose Edit > Search, in the dialog box under Criteria choose All Metadata. In the example below, a folder was searched for the font Myriad Pro and returned four results. Other attributes you can search for are: Pantone colors, Camera Model, Keywords, File Name and much, much more.

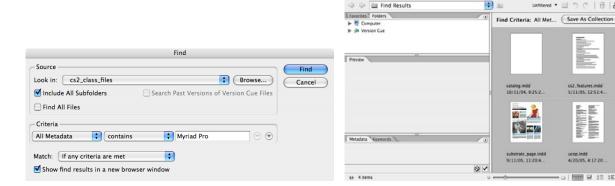

## Rotate Multiple Images

How often do you purchase stock photography and they are all in the wrong orientation? Well, now you don't have to build an action to correct the image. Under the Edit menu you can locate Rotate 90° Horizontal, Vertical or 180°. There are also buttons at the top right corner of the Bridge window to rotate.

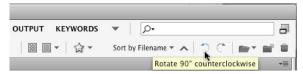

Find Results - Adobe Bridge

catalog.indd 10/11/04, 9:25:2.

Unflitered ▼ 🖾 つ 🔿 │ 🔒 │ 🗇

ucop.indd 4/20/05, 4:17:20

100 P : 1 : E

## Multi-Image Camera Raw

When processing many images from one shoot, Camera Raw (CRW) is the absolute best format to choose. Using this format, images can be opened in Adobe Bridge, Settings can be applied to one photo, then Copied and Pasted to an entire series. These settings are also nondestructive and the images can be restored back to the original at any time.

1. Open Adobe Bridge and navigate to the folder of Camera Raw images.

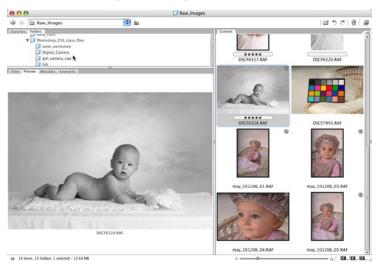

- 2. Double click on any image in the series and adjust the settings.
- 3. After the settings are adjusted click Done.

4. Come back to Bridge and choose Edit > Develop Settings > Copy Camera Raw Settings (Command Option C or Ctrl Alt C).

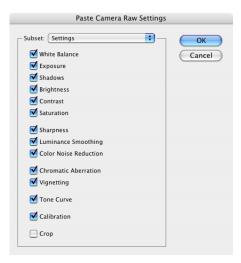

5. Select the other images in the series and choose
Edit > Develop Settings > Paste Camera Raw Settings (Command Option V or
Ctrl Alt V).

#### PDF Presentation

If you have a collection of images that you would like to give to someone (regardless of platform)

Adobe Bridge now includes the ability to create a self-advancing slide show as a PDF. From the Bridge window choose Window > Workspace > Output.

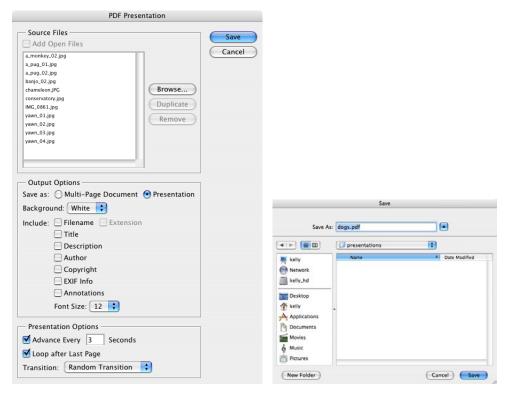

Note: Be nice to the person receiving the presentation and tell them that the ESC key will exit the slideshow.

## Shared PDF Settings

Creative Suite 2 started sharing PDF settings (formerly called Job Options) between applications. This means if you build custom settings in any Creative Suite application, they will be available in the other applications. For example; if you create a PDF in InDesign and Save a Preset, you can use the same settings in Illustrator and Photoshop.

When creating the PDF presentation, as shown on the previous page, it is a good idea not to change the compression settings on JPEG images (which are the most common format for digital cameras). When a JPEG is first saved, it evaluates what data won't be missed and throws away pixels. For example, on the first save you might loose 1,000 pixels. On the second save of a JPEG, it will reevaluate the image and might throw away another 1,000 pixels. Therefore the image gets progressively worse in quality.

In most cases, if you're not sure which version of Acrobat or the free Adobe Reader the receiver has, it is safest to choose Acrobat 4 for Compatibility. This way, anyone with Acrobat 4, 5, 6 or 7 can open the file.

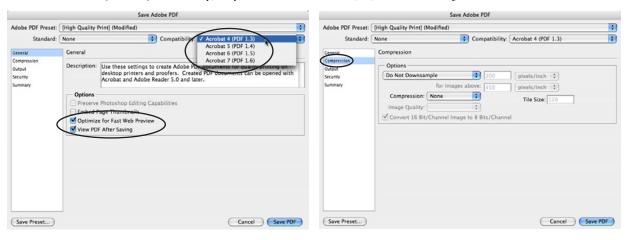

Once you have customized your options, click Save Preset in the lower left corner. Do not change the default location, or the settings will not show up in other applications.

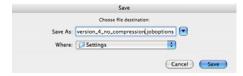

## Centralized Color Settings

In Creative Suite 3 the Color Settings File (CSF) you choose for each application determines how embedded color profiles are handled, how your color is converted from RGB to CMYK and how to handle profile mismatches.

Color Management settings have never been this easy to load. In Bridge, choose Edit > Creative Suite Color Settings (Command Shift K or Ctrl Shift K) and select your desired profile. Bridge will Synchronize Illustrator, Photoshop, InDesign and Acrobat 8 & 9. The default color settings are North America General Purpose 2, which use sRGB as the standard color profile (this profile has the lowest gamut of reproducible colors). If you do nothing else, you should switch your profile to North America Prepress 2, which uses the better Adobe RGB 1998 profile.

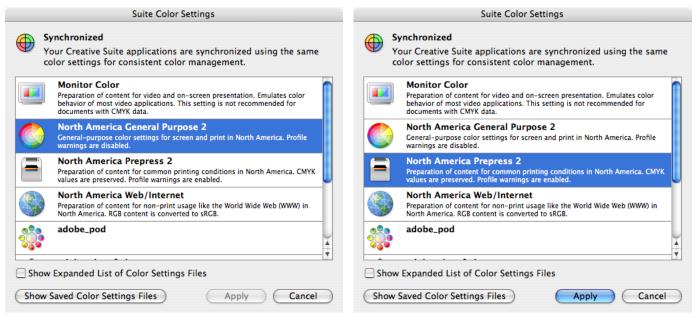

# Photoshop Layers

Layers can be thought of as clear pieces of acetate stacked on top of one another. If there is no image on a layer, you can see through to the layers underneath. Layers also control the stacking order of objects. There are also special features such as adjustment layers, layer styles and fill layers for creating high end effects.

#### The Layers Panel

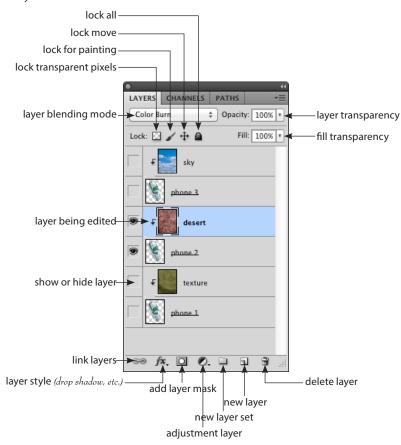

# Erasing the Background

To quickly remove the background of a layer:

1. Choose the Magic eraser tool (which is hidden under the eraser tool).

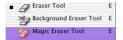

2. Click on a solid area of the background.

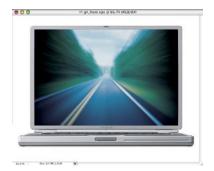

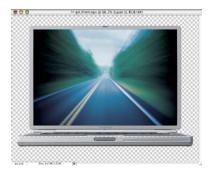

The checkerboard pattern indicates the transparent area of the image.

# Layer Masks

When it comes to dropping in backgrounds or putting new people in photos, there is no better method than a Layer Mask. Layer masks never harm the original image and if you mess up in your selection, painting tools such as Erase and Paintbrush can be used to hide or reveal parts of the image.

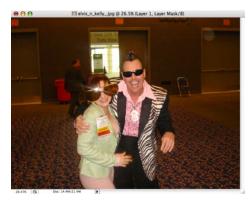

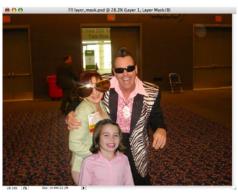

- 1. In Bridge, select your two images and go to Tools > Photoshop > Load Files into Photoshop Layers.
- 1. Use the Quick Selection tool (W) or your favorite selection tool to select the area to be hidden (masked) from the layer.
- 1. Once you are happy with the selection go to Select > Refine Edge, or click the Refine Edge button on the Options Bar.

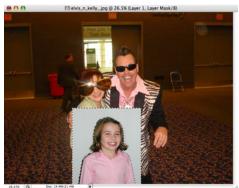

1. Once the selection is made, click the Add Layer Mask button at the bottom of the Layers panel. Now the desired area is hidden from the layer.

color layer thumbnail layer mask

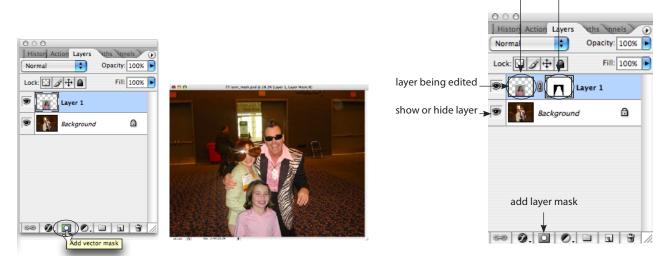

- 2. To modify the mask, be sure you have the black and white Layer mask thumbnail selected and switch to the Paintbrush tool (b). Painting with Black, BLOCKS, to refine your selection. Painting with White, REVEALS the original image.
- 3. If the overall tone looks different than the background image (too light or too dark), use Image > Adjustments > Curves or Image > Adjustments > Levels to lighten or darken the image over all.

Note: Before attempting to adjust curves or levels, click on the color layer thumbnail in the panel to affect the image, not the mask.

## Type Rising Through an Image

This is an effect you've probably seen many times, making type look like it's embossed in an image or rising up through a photo. There are lots ways to accomplish this, here is my recommendation.

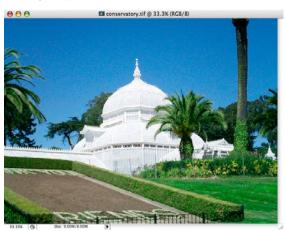

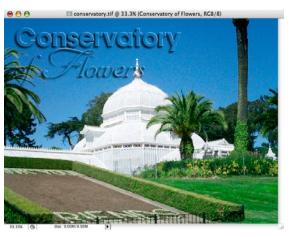

- Open an image.
- 2. Choose Edit > Define Pattern, you can leave the name as is or type a new one. The pattern will be used to fill our type and it will be available to apply to other Photoshop documents.

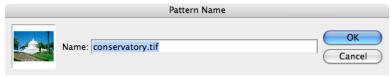

3. Select the Type tool (T) and click on the image to enter the text.

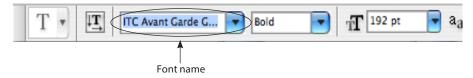

Tip: If you select text, then highlight
the font name (instead of clicking
on the arrow to the right, click
directly on the name) and press
the up ↑ or down arrow ↓ on your
keyboard Photoshop will change
the highlighted text to the next
alphabetic font in the list.

In essence, this let's you play with the design until you discover the perfect typeface to use. This works on any field in any Adobe application (even dialog boxes). For example, click on the size field and press the up arrow or down arrow key and the type will get bigger or smaller one point at a time.

4. Go to the Move tool (V) in order to get out of text entry mode) then click on the Layer Style button at the bottom of the Layers panel, choose Drop Shadow. The type needs to have an effect applied in order to show up. If you fill the text with a pattern and you don't have a drop shadow or bevel and emboss effect applied, the text will vanish.

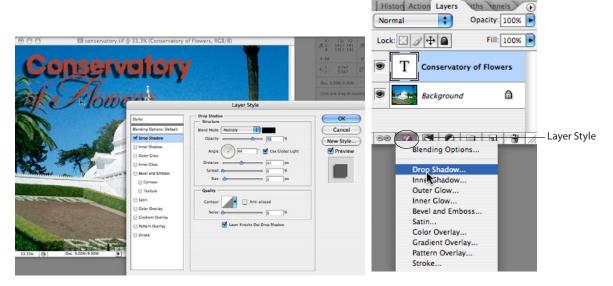

5. Check Bevel and Emboss effect, then clicked on the words Pattern Overlay (not just the check box). The default pattern is blue bubbles, click the arrow to the right of the Pattern icon (the blue bubbles) and choose the image you defined as the pattern in step 2. Finally, uncheck Link with Layer.

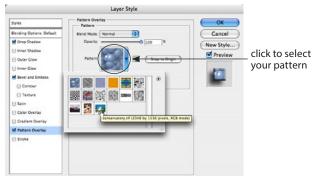

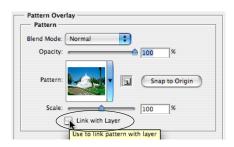

# Replace Color

To Completely change the color of something, chose Image > Adjustments > Replace Color.

- 1. Click on a color in the image.
- 2. Move Hue all the way to the left (this will show the colors that the eyedropper grabbed).
- 3. Hold down Shift and click on colors that were not changed.
- 4. Slide Fuzziness up to include more shades of the selected color.
- 5. Now slide Hue to any shade in the Rainbow.

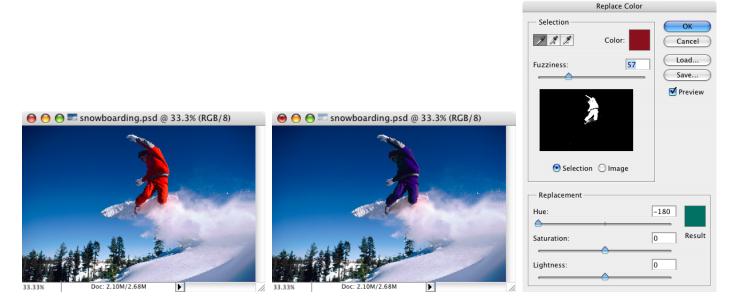

# Vanishing Point Filter

Vanishing Point allows you to paste, clone and paint selected portions of an image while matching the perspective planes in the shot. To use this Open an image and choose Filter > Vanishing Point (Command Option V or Ctrl Alt V).

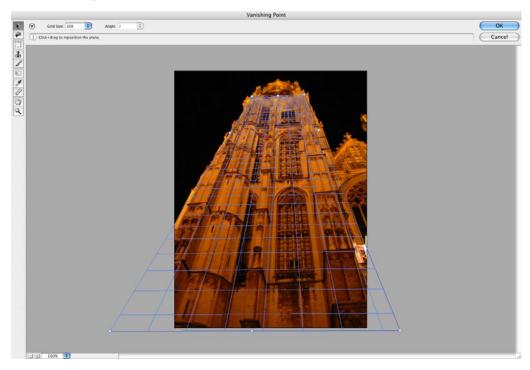

## Smart Objects & Smart Filters

Perform nondestructive transforms of embedded vector and of pixel data. The images that are turned into Smart Objects do not need to travel with the Photoshop file. To create a Smart Object, choose File > Place and select an AI, EPS or Raster image. You can make a "protected" layer and run editable filters by choosing Filter > Convert for Smart Filters.

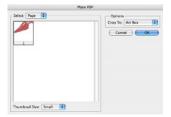

#### Placing Smart Objects

When you place you will have to double click to accept the image, it will automatically become a Smart Object.

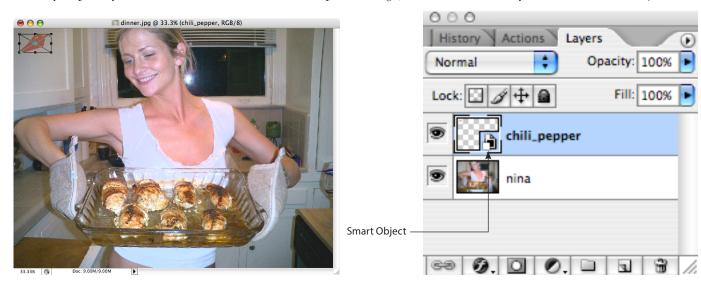

## Linking Layers

e g. 0 0. 1 1 1 1 1/2

Now in the Layers panel, you can use the Shift key to select consecutive Layers, to select non-consecutive Layers use Command (Mac) or Ctrl (Windows). To link layers, select them, go to the Layers panel menu and choose Link Layers.

#### Selecting Layers

#### **Linking Layers**

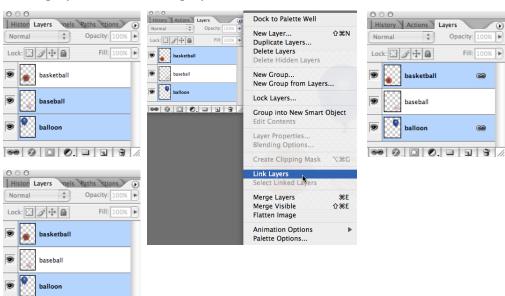

## Image Warp

The Text Warp tool has been in Photoshop for several versions, now the same effects can be applied to images. Open the image to be warped and choose Edit > Transform > Warp.

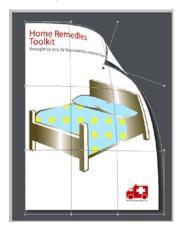

## Clone Source Panel

Images can now have up to 5 Clone Source(s) and you have far more options when cloning. You can find this panel under Window > Clone Source. To use the Clone tool you first Option or Alt click on the start point, then move your mouse over the area to be corrected—click & drag.

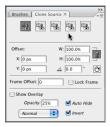

# Auto Align and Auto Blend Layers

If you have images that need to be blended together to make a panoramic, or lined up to create a layer mask these two features will save you a ton of time.

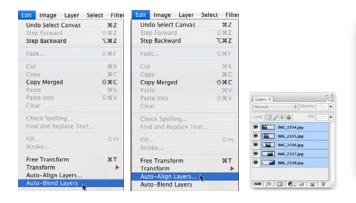

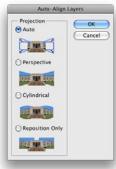

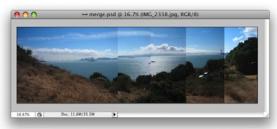

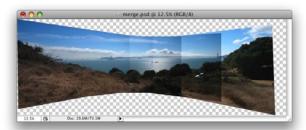

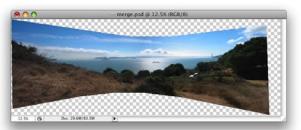

## Improved Curves Dialog

The Curves dialog (Image > Adjustments > Curves) has been improved several times over the last few versions of Photoshop. Adobe added a histogram on the same grid used to graph the Curve. There's also now a Show Clipping check box, now the Curves clipping display automatically toggles between showing you shadow clipping or a highlight clipping. If you click on the black point dot at the lower left of the Curves window and you'll get a shadow clipping display with everything in the image turning white except where the shadows are being clipped in at least one channel.

The Curve Display Options button at the bottom of the dialog will let you expand the window to include a number of other useful options. My most often used option is a toggle to let you select whether you want the Curve based on the amount of Light (0-255) or the amount of Pigment/Ink %. When working in RGB it defaults to Levels, but I prefer ink percentages.

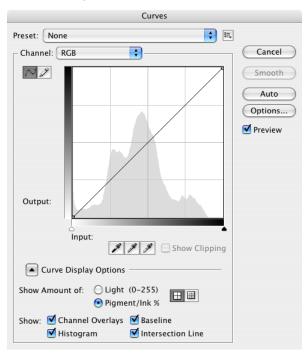

# Improved Black and White Adjustment

To make better conversions from Color to Black & White, choose the Image > Adjustments > Black and White.

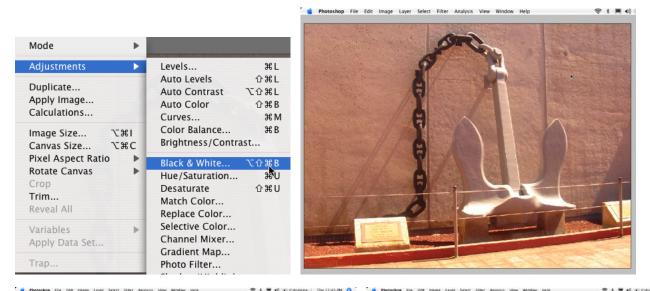

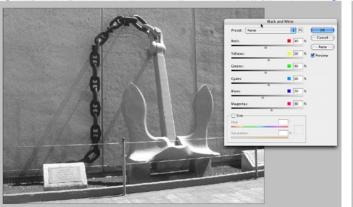

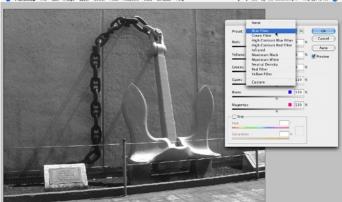

## History

History is not new, but it is probably one of the most powerful and most under-utilized features in Photoshop. All the steps below can be accomplished using Photoshop 6 and newer. Most people have discovered how to use History to step back several steps, what they aren't aware of is the Keyboard shortcuts for Multiple undos.

| Undo One Step   |  |  |  | Command Z $\operatorname{or}$ Ctrl              | Z |
|-----------------|--|--|--|-------------------------------------------------|---|
| Redo One Step.  |  |  |  | Command Z or Ctrl                               | Z |
| Multiple Undo . |  |  |  | . Command Option Z $\operatorname{or}$ Ctrl Alt | Z |
| Multiple Redo . |  |  |  | . Command Shift Z or Ctrl Shift                 | Z |

These shortcuts are found under the **Edit** menu, they are listed as **Step Forward** and **Step Backward**, which moves up and down the History panel. History steps can now be increased up to 1000, the default is 20.

### History Panel Diagram

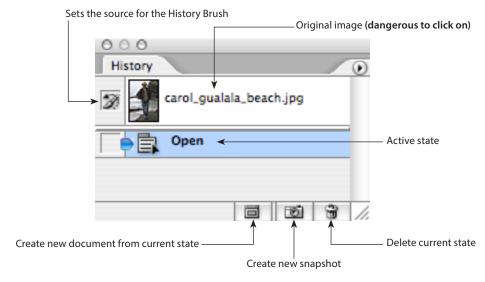

## Using History

We're going to use a technique I call "painting with the past". Often, I see people wasting a majority of their time in Photoshop making selections, History makes selections virtually unnecessary. The shot we're correcting has a shadow over the face, we're going to use History to paint in a lighter state.

- 1. Start by opening carol\_gualala\_beach.psd.
- 2. Choose Image > Adjustments > Curves (Command M or Ctrl M). Pull the curve slider up until the entire image is lighter, ignoring that this may be blowing out detail in the background.

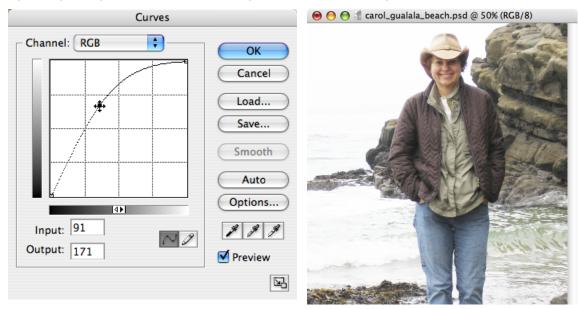

3. At the bottom of the History panel, click the Create new snapshot button.

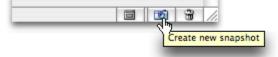

4. In the History panel, click on the Open state to undo the Curves step (don't worry, we've got it saved in a snapshot).

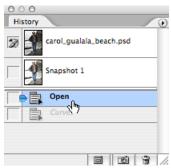

5. Now, click in the Left Column next to Snapshot 1 to Set the source for the history brush. This will use what the snapshot looks like to paint changes in the image. If you mess up, you can switch your history brush target back to the original image (the top left column of the History panel).

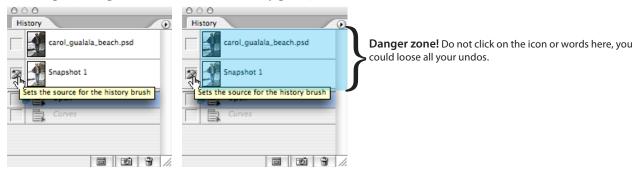

6. Switch to the History brush in the toolbar (the letter Y on your keyboard will get you there).

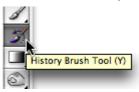

7. Paint in the face and it will lighten, you can't go to far (unlike the dodge tool). The History brush will only lighten as much as your snapshot.

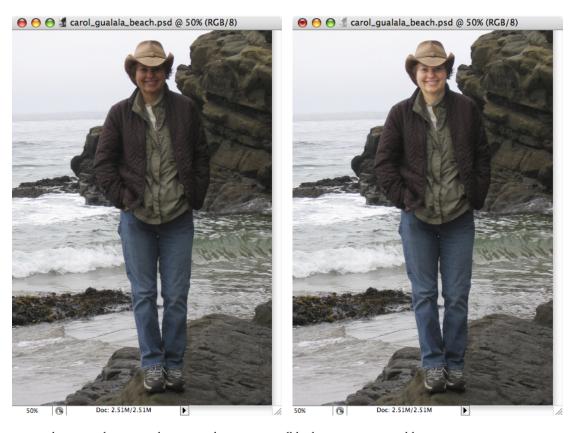

Note: When you close your document the History will be lost, it is not savable.

### Curves vs Levels

There are many varying opinions on which is the better tool (or more powerful tool) in Photoshop. In my opinion, they both accomplish the same task and Levels is an easier & safer tool. Curves is a more powerful (and more dangerous) tool.

#### Levels Color Correction

Levels has the power to adjust brightness, contrast and tonal range by adjusting the black point, white point and midtones in a histogram.

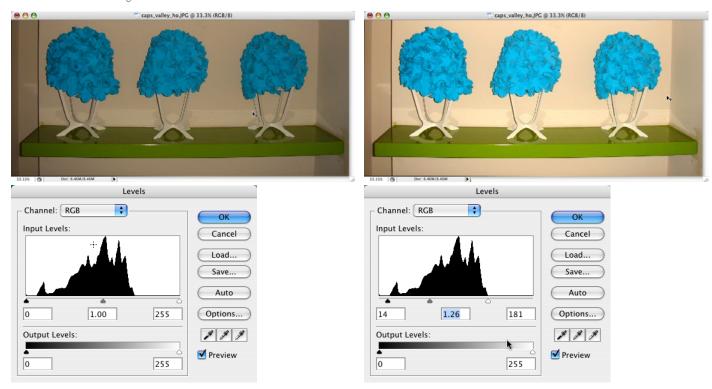

### **Curves Color Correction**

We will follow the same directions as correcting black & white photos, only this time there will be more numbers.

- 1. Open a color photo.
- 2. Choose File > Save As... add your initials to the end.
- 3. To clean our work area press Tab to Hide All the Palettes and Press F to jump to Full Screen Mode with a neutral gray background.
- 4. Now, bring up your on-screen densitometer, the Info palette Window > Info (F8).

### Setting the Defaults

5. Now we will set our highlight and shadow values with Image > Adjustments > Curves (Command M or Ctrl M).

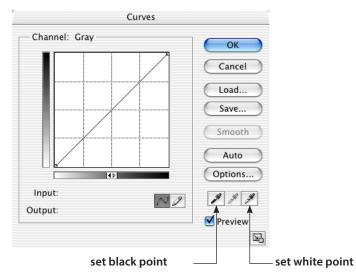

6. The human eye is well adapted to adjust the color information it receives so that objects we know to be white, appear white, even if in reality objects look yellow under tungsten light, green under fluorescent, etc. In a scanned image or digital camera shot, you will often need to correct objects back to what looks like white, to compensate for their lighting conditions. To do this, **Double click** on the **White Point tool**. Set the values to:

#### **Printing Press**

- C: 5 or
- M: 3
- Y: 3 2
- K: 0 0
- 7. Click Ok.
- 8. Double click the Set Black Point tool and set the values to:
  - C: 75 or 70
  - M: 70 65
  - Y: 70 65
  - K: 95 90

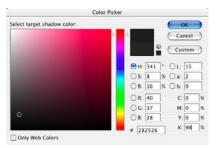

- 9. Take the top right corner (Black point) of the tone curve and drag to the left to find the lightest spot in the image. Make a mental note of the location and put the tone curve marker back in the top right corner.
- 10. Now, drag the lower left corner (White Point) of the tone curve to the right to find the darkest spot in the image.

Note:

The 2nd set of numbers for the Black point is for Uncoated paper.

- 11. Click once on the Black Eyedropper tool, then locate the darkest spot in the image using the Info palette (highest K value, for example 90% K) and click once.
- 12. Click once on the White Eyedropper tool, then locate the lightest spot in the image.
- 13. Now, if you want to lighten or darken the image overall, grab the middle of the curve and pull up or down.

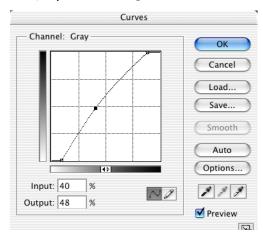

14. When you are happy with the image click **Ok**. A dialog box will appear, if this is your first correction, asking you to save the values you entered in the set white point and set black point tools as the defaults. Click **Yes**.

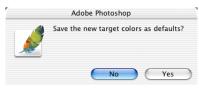

15. If you would like to see a before and after choose Edit > Undo, then Edit > Redo (Command Z or Ctrl Z).

16. Now, clean any scratches, tears, imperfections, or dust using the Healing brush, Patch tool, Cloning Stamp or Filter > Noise > Dust and Scratches.

Note: Dust and Scratches should never be used on the whole image. It is best to make a selection first, then run the filter.

17. The final step is Filter > Sharpen > Unsharp Mask.

Amount = Detail A range of 50% - 150% is recommended (a higher value will make images very grainy)

Radius = Contrast A value of 1.2, 1.4, 1.6 or 1.8 is common, for product shots (like a refrigerator) you may go as high as 5.

Threshold = Protection A value of 0 will sharpen everywhere, a value of 10 will not sharpen within 10 color levels of the surrounding pixels. A range of 1 - 20 is recommended (values vary according to the photo).

18. When you are happy with the file, click **Ok** on Unsharp Mask, then **File > Save**.

Photoshop\*

### Color Balance

When all color correction has been completed and a dominant color cast still exists in the photo use Image > Adjustments > Color Balance. The goal is to try and achieve the formula we worked with earlier in the Highlights and Shadows (or some fraction of this, for example 15, 9, 9 in a highlight instead of 5,3,3):

| Hig | hlight | Shadow |    |  |
|-----|--------|--------|----|--|
| C:  | 5      | C:     | 75 |  |
| M:  | 3      | M:     | 70 |  |
| Y:  | 3      | Y:     | 70 |  |
| K:  | 0      | K:     | 95 |  |

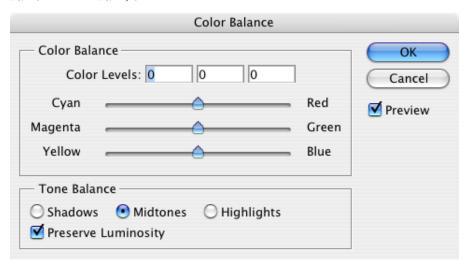

### Match Color

You can take a bad shot and apply the color of a good shot under Image > Adjustments > Match Color. Simply open two images and the good color can be applied to the bad image.

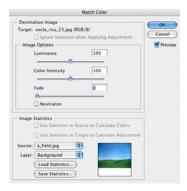

## Crop & Straighten Photos

In order to save time, scans can be ganged (even if that isn't a feature of the scanner) and Photoshop can find the edges and turn each image into it's own file. Scan several photos at once and choose File > Automate > Crop and Straighten Photos.

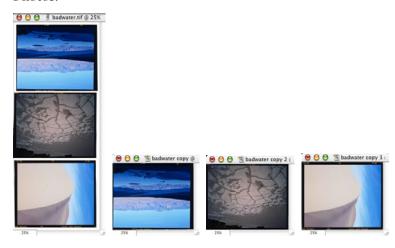

# Red Eye Removal

Finally Photoshop has added 1-click Red Eye Removal. This not only removes the red, it also darkens the pupil to prevent it from looking gray.

- 1. Click and hold on the Spot Healing Brush tool and slide to the Red Eye tool.
- 2. Click in the Red parts of the eye, just once.

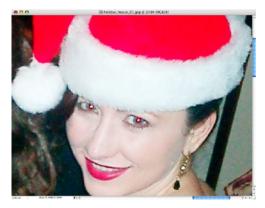

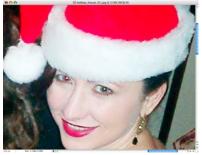

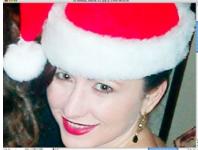

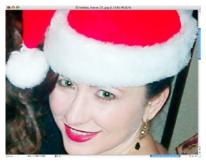

3. To Paint in new color, click on Foreground and choose the desired color (green).

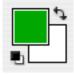

4. Switch to the Brush tool, Click on the Options bar at the top and change the mode from Normal to Color.

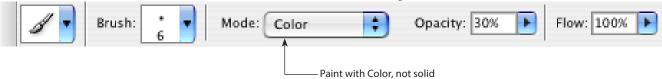

5. Now paint in the eye, the color will change, but the detail will remain.